# <span id="page-0-0"></span>**ANTROPOMETRI**

# **Inledning**

Antropometri är läran om människors kroppsmått. I vårt industriella samhälle kommer människan i allt högre utsträckning i kontakt med teknisk utrustning. En konsekvens kan bli att möjligheterna till varierande kroppsställningar i arbetet begränsas. För att så långt som möjligt anpassa tekniken efter människans förutsättningar bör teknik även utformas med tanke på användarens komfort. Vid utformning av maskiner, utrustningar och hjälpmedel utgick man tidigare i regel från ett medelvärde, där genomsnittsmänniskan varit mall. Fysiologerna anser att normal kroppslängd varierar från 1370 till 2010 mm. Hög flexibilitet hos utrustningar och redskap ökar möjligheterna till individuell anpassning. Beroende på vad som ska utföras får olika saker beaktas, t ex är kravet på komfort och synergonomi olika i en biosalong jämfört med en övervakningspanel. Vanligtvis försöker man numera utforma utrustningar och produkter så att de ska passa 90 eller 95% av användarpopulationen

I denna programdel om antropometri återfinns helkroppsmått, handmått, segmentlängder, segmentvikter, tyngdpunktsdata, räckvidder och viktindex.

# **Kroppsmått**

Kroppsmått skiljer sig avsevärt mellan olika nationaliteter. I denna programvara presenteras kroppsmått från Sverige samt från några representativa populationer, nämligen England, Frankrike, Polen, USA, Japan, Indien samt Hongkong. Måtten anges separat för kvinnor och män och avser en arbetande population i åldern 19-65 år. Man kan också låta programmet beräkna måtten för en blandad population, bestående av valfria andelar av de ovanstående populationerna. Kroppsmåtten presenteras i percentiler. Percentilmåttet beskriver

<span id="page-1-0"></span>den andel av befolkningen som är mindre än det angivna måttet. Exempelvis innebär 80 percentilen att 80 % är mindre (och följdaktligen 20 % större) än det angivna måttet. Observera att 50 percentilen är medianvärdet. Medelvärdet anges ej. Kroppsmåtten presenteras oftast som tre percentiler, 5, 50 och 95 percentilen. Måtten är hämtade och bearbetade från olika undersökningar utförda mellan 1965 och 1984 och avser personer utan kläder och skor.

Underlag för några mått saknas och där har skattningar gjorts, vilket innebär felkällor. Emellertid kan de angivna värdena betraktas som de för närvarande mest aktuella. Kroppslängden förändras under dygnet med ca 1 % av kroppslängden. Beräkningen av en blandad population utgår från approximationen att fördelningarna för respektive nation är symmetriskt normalfördelad, där medelvärdet=medianvärdet och spridningen anges av standardavvikelsen i respektive tabell. Måttvärdena för 5 percentilen respektive 95 percentilen används inte i beräkningsmodellen.

# **Rullstolsburna**

Förutom normalt angivna kroppsmått innehåller programmet särskilda måttuppgifter för en rullstolspopulation. Materialet är sammanställt från 91 män och 36 kvinnor, paraplegiker och tetraplegiker, de flesta under 45 år.

# **Handmått**

Handen och handledens mått har stor betydelse för människan i arbete eftersom händerna är vårt vanligaste sätt att påverka och hantera föremål i vår omgivning. Programmet innehåller måttuppgifter som anses vara de väsentligaste för utformning av handverktyg och reglage. Tabellen innehåller även en del greppmått.

<span id="page-2-0"></span>Totalt 20 olika handmått för män och kvinnor presenteras i form av 5, 50 och 95 percentilen. Måtten bygger på olika undersökningar från England och USA vilka har sammanställts i denna tabellform. Undersökningar från kvinnor är begränsade och de kvinnliga måtten som anges är framräknade genom skalenlig förminskning av manliga mått. Måttet "funktionell greppdiameter" är hämtat från en undersökning omfattande 300 svenska kvinnor i verkstadsindustrin.

# **Segmentlängder**

Kroppen kan beskrivas i ett antal delar s k segment bestående av ben och mjukdelar. Varje segment är orörligt och sammanlänkas i kroppens leder. Segmentlängden är avståndet mellan två leder uttryckt i procent av kroppslängden.

Tillgängliga segmentmått är hämtade från studier av Dempster (1955) och Reynolds (1978). Dempsters data är baserade på mätningar från 8 manliga lik av normal kroppsbyggnad. Han dissekerade varje segment och mätte och vägde mycket noga. Dempsters data har omarbetats flera gånger men framför allt av Reynolds (1978) och Winter (1979). Reynolds undersökning (1978) utökade antalet mätningar till 65 lik. Denna undersökning gjordes dock annorlunda varför resultaten inte blev jämförbara. I dessa undersökningar finns risker för felkällor. Det är omöjligt att avgöra hur säkra mätresultaten är. Överkroppen anges oftast som ett enda segment men är i verkligheten uppdelad mellan varje kota och inte en orörlig kropp. Vid utformning av arbetsplatser, reglageplacering etc är det värdefullt att känna till dessa data.

## <span id="page-3-0"></span>**Segmentvikt och kroppsvikt**

Segmentvikt är vikten av ett segment mellan två leder och anges i kilo. Kroppsvikt är den sammanlagda vikten av alla segmenten. Segmentvikterna anges i procent av kroppsvikten. Underlaget för segmentvikt i programmet, är hämtat från Clausers data 1969. Dessa data baseras på en undersökning av 13 män, vilket är den största och senast gjorda. Kroppsviktsdata anges för vuxna män och kvinnor i åldern 18-79 år. Vissa mått är direkt uppmätta medan andra är skattade från en normalpopulation.

# **Tyngdpunkt**

Tyngdpunkten är den tänkta punkt kring vilken en kropps massa är likformigt fördelad. Denna kan även ligga utanför kroppen och förflyttar sig om kroppen ändrar form. Tyngdpunktens läge anges i procent av totala segmentlängden.

För att få fram dessa parametrar av segmentlängder gjordes i slutet av 1800-talet en noggrann och systematisk uppmätning av kroppsdelar på lik. Den största datainsamlingen gjordes av tyska anatomer som Harless, Braune och Fischer. Den viktigaste studien inom detta område gjorde Dempster (1955) vars data har bearbetats flera omgånger Reynold (1978) och Winter (1979). Märkligt nog är hans data baserat på endast 8 manliga lik. Senare studier har ökat detta antal men olika tekniker har gjort jämförelser svåra. Trots att man med hjälp av datateknik kan jämföra mätningar från lik med levande människor finns ingen senare studie.

# **Räckvidder**

Räckvidder eller funktionella kroppsmått återges i detta program i figurer. Det finns här sex funktionella kroppsmått i räckavstånd med framåtförd skuldra, räckavstånd med skuldra i neutralläge, räckavstånd i sidled, vertikalt räckavstånd i sittande och stående samt avstånd från rygg till fotsula med sträckt knä i sittande

<span id="page-4-0"></span>ställning. Måtten anges för män och kvinnor från 5 och 95 percentilen. Måtten anges i millimeter och justeringar för skor och kläder bör göras.

Skillnaden i måtten mellan män och kvinnor varierar från minst 20 cm i de olika positionerna. I ett längre perspektiv tenderar kroppslängden att öka både hos män och kvinnor och ett observandum är att endast 5 och 95 percentilen anges. Måtten är statiska och ändrat kroppsläge förändrar måtten. Vid utformning av möbler, arbetsredskap och för placering av reglage eller dylikt är dessa mått av betydelse.

# **Viktindex**

Kroppsvikten varierar beroende på kroppskonstitution. I programmet indelas kroppsbyggnaden i tunn, medelgrov eller kraftig kroppsbyggnad beroende på kroppsvikt och kroppslängd. Då man värderar en persons vikt bör dock hänsyn tas till hur kilona är placerade på kroppen och inte bara till antalet kilon. Kroppslängden är beräknad med en klackhöjd av 2 cm hos män och något högre hos kvinnor.

# **Body Mass Index**

Ett allt vanligare mått på övervikt är BMI. Denna metod beräknar ett index utifrån kroppslängd och vikt enligt följande:

BMI = kroppsvikt i kg / (kroppslängd i meter)<sup>2</sup>

Ett BMI mellan 20 och 25 klassas som acceptabel vikt utan ökad risk för hjärt- och kärlsjukdomar. BMI mellan 25 och 30 innebär ringa risk och över 30 innebär stor risk.

# <span id="page-5-0"></span>**Åldersförändringar**

Våra fysiska förutsättningar förändras genom åren. Som ett exempel kan nämnas att muskelmassan avtar med ungefär 30 % från 30 till 75 år. Mätning av kreatininutsöndring i urinen visar en reducering med omkring 30 % från 30 till 75 år vilket motsvarar en minskning av totala muskelmassan och styrkan i samma storleksordning.

# <span id="page-6-0"></span>**INTRODUKTION TILL ANTROPOMETRIPROGRAMMET**

Programmet har rullgardinsmenyer under rubriker enligt figuren nedan. Man väljer någon av menyerna genom att peka på rubriken och klicka på vänstra mustangenten. Menyn kan också väljas från tangentbordet. Tryck på ALT + understruken bokstav, eller stega framåt och bakåt med piltangenterna. När en meny valts dyker ett antal menypunkter upp i en rullgardin under den valda rubriken, se figuren.

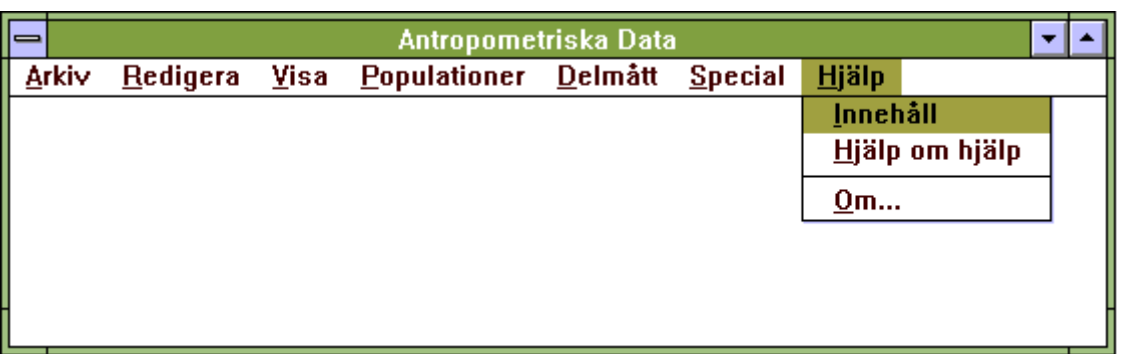

Menypunkterna väljes genom att man pekar och klickar på dem enligt ovan, eller trycker understruken bokstav. En menypunkt som slutar med tre punkter, såsom **Om...** ovan, följs av en så kallad dialogbox. En dialogbox är ett fönster som kommer upp på skärmen och som innehåller information eller, vilket är vanligare, frågor om exempelvis filnamn, skrivare mm. I fallet **Om...** visas en dialogbox som talar om vilken version av programmet du kör, copyright mm. Den innehåller också en så kallad OK-knapp, dvs en ritad tangent som det står "OK" på. För att komma vidare i programmet måste man antingen trycka på knappen, dvs peka och klicka på den, eller dubbelklicka på ett tankstreck placerat längst upp till vänster i dialogboxen.

## <span id="page-7-0"></span>**Populationer**

Vi börjar med att utforska menypunkterna under **Populationer**.

### • **Klicka på Populationer i menyraden**

Överst i rullgardinen finns 8 olika nationaliteter och en menypunkt kallad **Blandad**. En av nationaliteterna är märkt med en bock i kanten. Detta är den senast valda populationen, vid programstart är alltid Sverige märkt.

## • **Klicka på någon nationalitet**

Nu visas en tabell på skärmen. Högst upp till vänster anges att tabellen innehåller mått angivna i mm och vilken nationalitet den avser. I kolumnen till vänster finns 36 olika mått angivna. Det kan vara svårt att inse betydelsen av en del benämningar. Därför finns det möjlighet att få måtten beskrivna i figurform. För att se figurerna klickar Du på **Visa** i menyraden, och väljer **Figur** i rullgardinen (Genväg: Tryck på CTRL och F samtidigt).

## • **Klicka på Figur under Visa i menyraden**

Du har nu hamnat i *figurläget*. Till varje tabell finns ett antal figurer som beskriver de angivna måtten. Du bläddrar mellan figurerna genom att klicka på pilarna i bläddringsstapeln till höger. Ett lätt klick ger nästa respektive föregående figur. Om Du klickar i fältet mellan positionsmarkören och pilarna kommer Du till första respektive sista figuren.

### • **Klicka på nedåtriktad pil i bläddringsstapeln**

Nu visas figur 2.

### • **Klicka mellan positionsmarkören (fyrkanten i stapeln) och nedåtriktad pil**

Nu visas figur 8, vilket är den sista för kroppsmåtten. För att växla tillbaka till *tabelläge* klickar Du på **Tabell** i rullgardinen under **Visa** (eller tryck CTRL och T samtidigt).

# • **Klicka på Tabell i rullgardinen under Visa**

Nu visas tabellen igen. För att bläddra i tabellen klickar Du bläddringsstapeln till höger. Ett klick på upp- eller nådåtriktad pil bläddrar en rad. Ett klick mellan positionsmarkören och pilen bläddrar en skärmsida.

#### • **Pröva att bläddra, först en rad och sedan en skärmsida**

Tabellen innehåller 5, 50 och 95-percentilerna samt standardavvikelsen för män och kvinnor. Måtten under kolumnen **5%** tolkas så här: 5% av populationen har ett mått som är lika med eller kortare än det angivna (på samma sätt för **50%** och **95%**). För att se måtten för kvinnor kan Du behöva bläddra horisontellt. Detta gör Du med bläddringsstapeln nedtill i programfönstret. Ett klick på pil åt höger eller vänster bläddrar en kolumn i samma riktning. Ett klick mellan positionsmarkören och pilen bläddrar en fönsterbredd.

#### • **Pröva att bläddra horisontellt, först en kolumn genom att klicka på pilen åt höger, sedan flera kolumner genom att klicka mellan positionsmarkören och pilen.**

Det finns en population som kallas **Blandad**. Detta är en population som består av valfria andelar av de 8 övriga populationerna. Du kan alltså själv "blanda till" en egendefinierad population av exempelvis 80% svenskar och 20% japaner. Detta gör Du under menypunkten **Ändra Blandad**.

• **Klicka på Ändra Blandad i rullgardinen** 

### • **Fyll i dialogboxen med 80 i fältet för Sverige och 20 i fältet för Japan, klicka sedan på OK**

Programmet gör nu en beräkning av den blandade populationen. Beräkningen bygger på antagandet att ursprungspopulationerna är normalfördelade kring medianvärdet (50-percentilen), och att den blandade populationen är normalfördelad kring den beräknade medianen. Du bör vara medveten om att detta är en förenklad modell och att noggrannheten inte är densamma som för de oblandade populationerna, särskilt om blandningen består av många populationer utan någon dominerande andel. Andelarna anges längst ned i tabellen över kroppsmåtten. Den senast utförda blandningen sparas och kan hämtas under **Blandad** i rullgardinen.

• **Bläddra ned till slutet av tabellen och kontrollera att blandningen är den Du angivit** 

#### • **Klicka på Blandad i rullgardinen och kontrollera att blandningsandelarna längst ned i tabellen. Dessa skall vara desamma som i förra tabellen**

I programmet finns också möjligheter att beräkna andra percentiler än de som anges i grundtabellerna. Percentiler mellan 0,1 och 99,9 kan beräknas.

**OBS!** Denna funktion fungerar endast på de 9 populationerna överst i rullgardinen under **Populationer**, inte på övriga tabeller.

Beräkningen utgår ifrån antagandet att populationen är symmetriskt normalfördelad kring medianen med angiven standardavvikelse. Därför kan exempelvis en beräknad 5 percentil avvika från det i grundtabellen angivna "sanna" måttet.

### • **Klicka på Beräkna percentil och därefter på Ny i rullgardinen under Populationer**

### • **Ange önskad percentil, t ex 10**

Beräkningen sker på den population som är förbockad i rullgardinen. Om Du vill beräkna en percentil för en annan population måste Du först ta fram grundtabellen för populationen i fråga.

Längst ned i tabellen för den beräknade percentilen anges rekommenderade arbetshöjder (förklarande figurer kan ses i *figurläge*).

#### • **Bläddra ned till slutet av tabellen och bekanta dig med höjdrekommendationerna**

Det går också att utifrån en individs kroppslängd beräkna övriga mått för en "medelindivid" med samma kroppslängd. Dessa mått behöver nödvändigtvis inte stämma med den specifika individen, eftersom det finns ganska stora variationer inom populationen. Precis som vid beräkning av en percentil presenteras rekommenderade arbetshöjder i slutet av tabellen.

#### • **Klicka på Beräkna individ och sedan på Ny i rullgardinen under Populationer**

- <span id="page-10-0"></span>• **Mata in en kroppslängd i fältet för män, t ex 185**
- **Mata in en kroppslängd i fältet för kvinnor, t ex 170**

Om Du lämnar ett av fälten tomt används samma kroppslängd för båda könen. Om kroppslängden är för stor eller för liten för att falla inom percentilerna 0,1 till 99,9 meddelar programmet dig om detta.

Den senaste beräknade percentilen, respektive individen sparas och kan hämtas direkt i rullgardinsmenyn.

#### • **Klicka på Beräkna percentil, och sedan på Senaste i rullgardinen**

Tabellen ska vara densamma som Du nyss beräknade under **Beräkna percentil / Ny**

# **Specialmått**

Under menyn **Specialmått** återfinns tabeller för handmått, kroppsutrymmen, räckvidder mm. Måtten gäller för engelsk och, i något fall, amerikansk population. I brist på svenska data får vi antaga att avvikelserna inte är betydande. Här finns också mått för rullstolsburna paraplegiker och tetraplegiker (olika grader av förlamning). Måtten finns också ofta beskrivna i figurform. Sist i rullgardinen står **Ålderförändringar**. Under denna punkt visas diagram över åldersskillnader vad gäller blodtryck, lungkapacitet, muskelstyrka mm. Programmet övergår automatiskt i *figurläge* när denna punkt väljs. Du bläddrar mellan diagrammen på samma sätt som med övriga figurer.

Under **Specialmått** finns också en menypunkt kallad **Arbetsställningar**. Här kan Du ställa in en streckgubbe, sedd från sidan, i olika ställningar och låta programmet räkna ut några viktiga höjd- och djupmått.

• **Klicka på Arbetsställningar i rullgardinen under Specialmått.** 

<span id="page-11-0"></span>Till vänster i den dialogruta som visas kan Du ställa in kroppslängden ställningen i form av vinkeln mellan kroppssegmenten och horisontalplanet.

#### • **Markera vilket värde Du vill ändra och justera sedan värdet med hjälp av knapparna märkta**  *+10, +5, +1, -1, -5, -10***.**

Vinklarna definieras på det standardmässiga trigonometriska viset, med horisontalplanet som 0°. Vinkeln ökar sedan för en vridning i motsols riktning, så att vertikalt uppåtriktat motsvarar 90°. Streckgubben till höger i dialogrutan ritas om automatiskt efter Dina inställningar. De höjdmått som anges i tabellen under streckgubben, och som är markerade på gubben, är uträknade efter ungefärliga segmentlängder mellan lederna och får inte betraktas som exakta mått. Du får också själv tänka på att lägga till eller dra ifrån avståndet mellan leden inne i kroppen och eventuella kontaktytor mot kroppsdelen i fråga, exempelvis avståndet höftled-stuss vid sittande. I vissa fall kan streckgubben behöva flyttas för att inställningarna ska synas. Markera då var på skärmen Du vill att hälen skall placeras och tryck sedan på musens högra tangent, så flyttas gubben dit.

- **Pröva att flytta streckgubben genom att markera en ny hälposition och trycka på höger mustangent**
- **Klicka på Djupmått**

Tabellen anger nu mått i horisontalled, från hälen till respektive led.

# **Vikter**

I rullgardinen under **Vikter** finner Du tabeller över kroppsvikten för olika populationer, viktindex, kroppssegmentvikter och tyngdpunktsavstånd. Här finns också två olika viktindex. Under **viktindex** finner Du en tabell som delar in personer i kategorierna *tunn, medel* eller *kraftig*.

• **Klicka på Viktindex i rullgardinen under Vikter** 

Lägg märke till att viktgränserna överlappar varandra. Du måste i tveksamma fall själv göra en bedömning av individens kroppsbyggnad för att avgöra vilken kategori han eller hon tillhör.

En form av viktindex som används flitigt av personer som yrkesmässigt sysslar med viktproblem kallas **Body Mass Index**.

#### • **Klicka på Body Mass Index i rullgardinen under vikter**

BMI beräknas enligt formeln: *kroppsvikten i kg dividerat med kvadraten av kroppslängden i m.* 

#### • **Ange din längd och din vikt i respektive inmatningsfält och tryck sedan på Beräkna**

Om BMI är under 20 betraktas Du som mager. Ett värde mellan 20 och 25 anses vara normalt och hälsosamt. BMI mellan 25 och 30 beteckans som fetma av grad 1, vilket innebär liten risk för hjärt- och kärlsjukdomar på grund av övervikt. Fetma grad 2, BMI 30 - 40, innebär ökad risk för sjukdomar, grad 3 (BMI > 40) innebär betydande risk för sjukdomar.

Ett högt BMI har också inverkan på belastningen i leder och rygg vid obekväma arbetsställningar och lyft.

# <span id="page-14-0"></span>**ANVÄNDARHANDLEDNING TILL ANTROPOMETRIPROGRAMMET**

# **Arkiv-menyn**

#### **Hämta**

Används för att hämta extratabeller som inte går att hämta via menypunkterna. Dessa tabeller erhålles från ALBA kundkontakt. En uppdaterad lista över tillgängliga tabeller skickas ut automatiskt till alla kunder. Den kan också beställas från:

ALBA kundkontakt IKP Industriell Arbetsvetenskap Tekniska Högskolan 581 83 Linköping

telefon: 013 - 28 25 75, telefax: 013 - 28 25 79 e-mail: matli@ikp.liu.se

Lämna gärna egna förslag till nya tabeller.

#### • **Så här hämtar du en tabell**

1. Välj **Hämta** i **Arkiv**-menyn. En dialogbox som den du ser nedan visas på skärmen

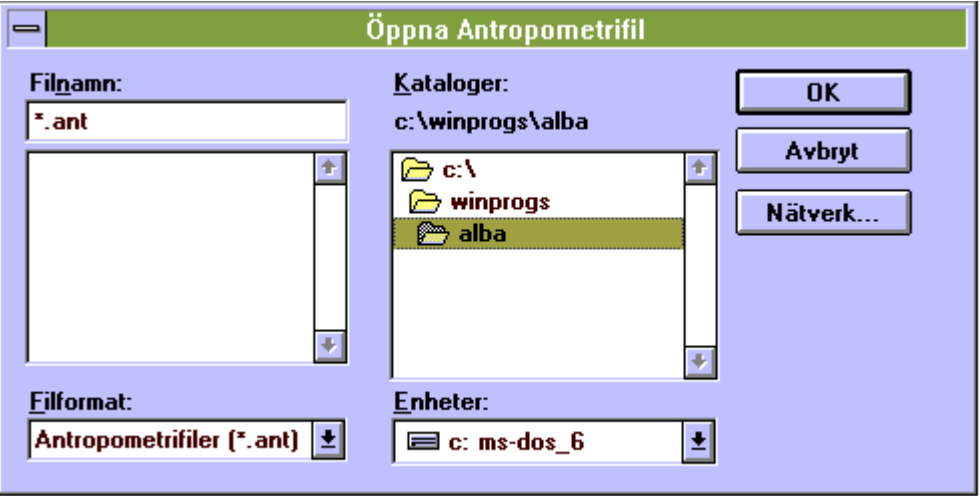

<span id="page-15-0"></span>2. Bläddra fram till rätt bibliotek genom att dubbelklicka på biblioteken i den högra blädderboxen. Alternativt kan du markera biblioteken och klicka på OK.

3. Välj fil genom att dubbelklicka på den i den vänstra blädderboxen. Alternativt kan du markera filen och klicka på OK.

#### **Utskrift**

Används för att skriva ut tabell på skärmen till en skrivare. Figurer kan inte skrivas ut.

#### **Avsluta**

Avslutar programmet.

### **Redigera-menyn**

### **Ångra**

Används om användaren ångrar en radering enligt nedan. Det raderade avsnittet återskapas. Observera att endast den senaste handlingen kan ångras. Om man klickar på **Ångra** ytterligare en gång innebär detta att man ångrar sig igen, dvs man utför den ursprungliga raderingen.

#### **Radera**

Används för att ta bort rader ur antropometriska tabeller. Peka, klicka och drag på de rader du vill radera. De utvalda raderna markeras med svart bakgrund. Klicka på **Radera**. Om du ångrar raderingen, använd **Ångra**. Observera att ingenting raderas från

<span id="page-16-0"></span>databasen, utan endast presentationen på skärmen påverkas. Den redigerade tabellen kan skrivas ut på papper med hjälp av **Utskrift**.

## **Visa-menyn**

#### **Tabell**

I tabelläge visas antropometriska tabeller med beskrivande namn och siffervärden, vanligen percentiler och standardavvikelser. Tabelläge markeras med en bock i vänsterkanten och är förvalt när du startar programmet. För att återgå till tabelläge från figurläge, klicka på **Tabell**. Bläddra i tabellerna med hjälp av piltangenterna eller blädderstaplarna i nederkanten och högerkanten av fönstret.

#### **Figur**

I figurläge visas beskrivande namn och illustrerande figur. Inga siffervärden visas på skärmen. För att välja figurläge, klicka på **Figur**. Läget markeras med en bock i vänsterkanten, samtidigt försvinner markeringen framför **Tabell**. Bläddra mellan figurerna med piltangenterna eller blädderstapeln till höger i fönstret.

#### **Teckensnitt**

Används för att välja teckensnitt i tabellerna. Alla teckensnitt som finns installerade på Windows är tillgängliga.

#### • **Så här väljer du teckensnitt**

1. Välj **Teckensnitt** i **Visa**-menyn. Dialogboxen nedan visas på skärmen.

<span id="page-17-0"></span>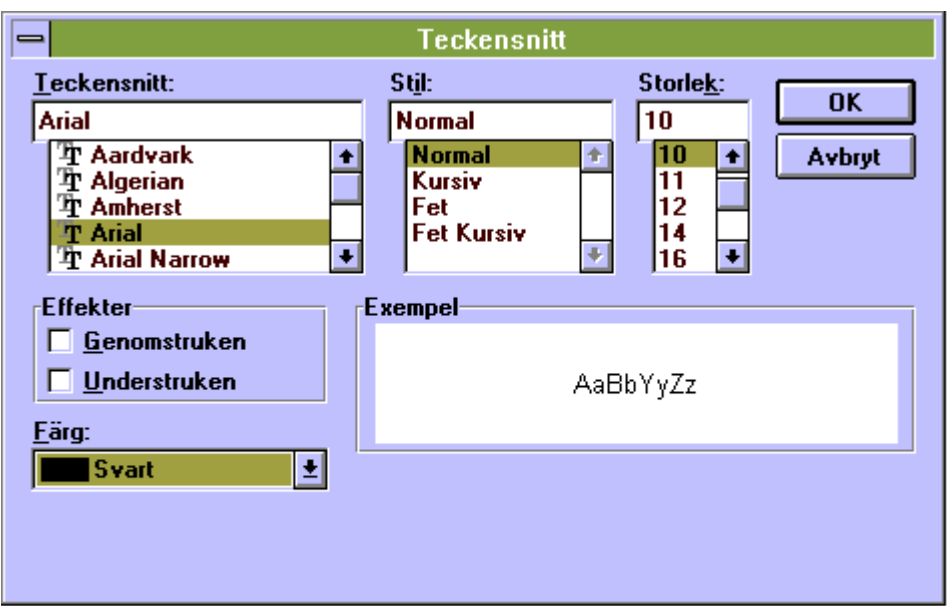

2. Välj teckensnitt genom att markera det i lista till vänster. Välj stil och storlek genom att klicka på alternativen i respektive lista. Du ser hur teckensnittet ser ut i rutan märkt *Exempel.* När du är nöjd klickar du på OK.

### **Populationer-menyn**

#### **Sverige, England, Frankrike, Polen, USA, Japan, Indien, Hongkong och Blandad**

Används för att välja population vid presentation av kroppsmått. När du startar programmet är Sverige förvalt. Vald population markeras med en bock i vänsterkanten och förblir vald tills du ändrar population eller avslutar programmet. Observera att vald population endast påverkar tabellen för kroppsmått, övriga tabeller finns endast för en population (vanligtvis engelsk eller amerikansk). Vald population ugör också grund för beräkning av percentil eller individ. Växla mellan tabelläge och figurläge i **Visa**-menyn.

#### <span id="page-18-0"></span>**Beräkna percentil**

#### **Ny...**

Används för att ur vald population beräkna antropometriska mått för viss percentil mellan 0,1 och 99,9. Vald population är förbockad i menyn. I dialogboxen, se nedan, frågas efter önskad percentil. När beräkningen är klar visas resultatet på skärmen.

Dessutom beräknas rekommenderade arbetshöjder, stolsitshöjder, bordshöjder och synlinjer för den angivna percentilen. Dessa anges sist i tabellen. Resultatet sparas också på fil och kan tas fram vid senare tillfälle*.* Växla mellan tabelläge och figurläge i **Visa**-menyn.

#### **Senaste**

Används för att visa senast beräknade percentil.

#### • **Så här beräknar du en percentil**

1. Välj **Beräkna percentil** i **Arkiv**-menyn. Dialogboxen nedan visas på skärmen.

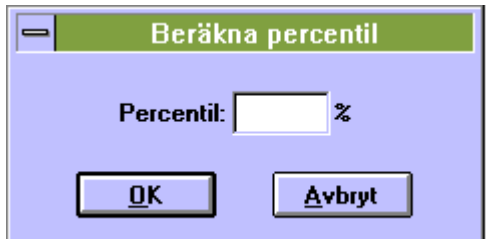

- 2. Fyll i önskad percentil. Tillåtna percentiler är 0,1 till 99,9.
- 3. Tryck på ENTER eller klicka på OK.

### **Beräkna individ**

#### **Ny...**

Används för att ur vald population beräkna antropometriska mått för person med viss kroppslängd. Personen måste dock hamna

<span id="page-19-0"></span>mellan percentilerna 0,1 och 99,9. Vald population är förbockad i menyn. En dialogbox frågar efter individens kroppslängd, ett mått för vardera könet. Om man endast fyller i det ena könets kroppslängd används denna även för beräkning av det andra könets kroppsmått.

Dessutom beräknas rekommenderade arbetshöjder, stolsitshöjder, bordshöjder och synlinjer för de angivna kroppslängderna. Dessa anges sist i tabellen tillsammans med höjder för synergonomi. Resultatet sparas också på fil och kan tas fram vid senare tillfälle*.* Växla mellan tabelläge och figurläge i **Visa**-menyn.

#### **Senaste**

Används för att ta fram senast beräknade individ.

#### • **Så här beräknar du en individs mått efter kroppslängd**

1. Välj **Beräkna individ** i **Arkiv**-menyn. Dialogboxen nedan visas på skärmen.

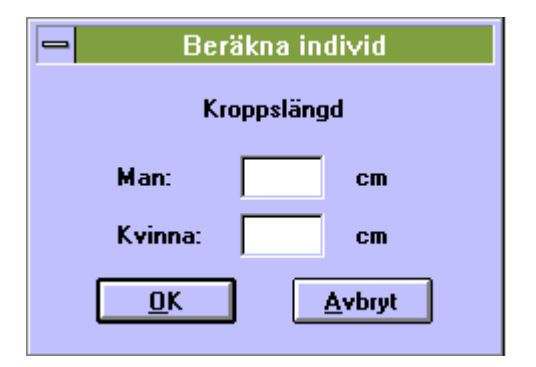

2. Fyll i önskad kroppslängd. Om du endast anger kroppslängden för det ena könet, används samma kroppslängd för det andra könet.

# **Ändra Blandad**

Du kan skapa en blandad population utgående från de redan tillgängliga populationerna, dock inte från en tidigare blandad population.

### • **Så här ändrar du en blandad population**

1. Välj **Ändra** blandad i **Populationer**-menyn. Dialogbox nedan frågar efter andel i procent av varje population. Den senast inmatade blandade populationens komposition visas i ifyllnadsrutor.

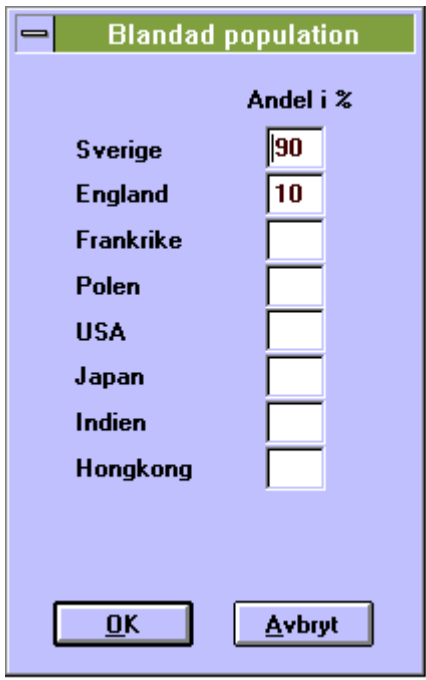

2. Välj en population i listan genom att klicka på ifyllnadsrutan bredvid den, eller tryck TAB tills du kommer till rätt ruta. Välj därefter procentandel genom att fylla i eller ändra siffran manuellt. När du är nöjd klickar du på *OK*.

Om summan av andelarna inte blir 100% varnas du av programmet och kan inte gå vidare utan att korrigera detta. Klicka på *Avbryt* om du ångrar dig. I sådana fall kvarstår den tidigare blandningen.

# <span id="page-21-0"></span>**Specialmått-menyn**

#### **Kroppsutrymmen**

Visar tabeller för bredd, längd eller djup vid olika kroppsställningar. 5, 50 och 95 percentilerna redovisas. Växla mellan tabelläge och figurläge i **Visa-**menyn.

#### **Passagemått**

Visar tabeller för minsta mått vid trånga passager och hinder. Här redovisas också säkerhetsavstånd till farliga (rörliga) maskindelar vid införande av extremiteter och vid lutande över hinder.

#### **Räckvidder**

Används för att visa räckvidder vid vissa kroppsställningar (amerikansk population). Växla mellan tabelläge och figurläge i **Visa-**menyn.

#### **Arbetsställningar**

Här ges ungefärliga höjd och djupmått vid olika arbetsställningar. Modellen bygger på grova approximationer av kroppens segmentlängder i förhållande till kroppslängden. Måtten måste därför tas med en nypa salt.

#### • **Så här får Du måtten vid olika arbetsställningar**

1. Ställ in rätt kroppslängd med hjälp av justeringsknapparna märkta *+10, +5, +1, -1, -5* och *-10.*

2. Ställ in respektive segments vinkel relativt horisontalplanet genom att klicka på segmentnamnet och därefter använda justeringsknapparna som ovan.

3. Om det behövs kan Du flytta streckgubben genom att markera var Du vill placera gubbens häl och klicka på högra musknappen.

#### <span id="page-22-0"></span>**Segmentlängder**

Används för att visa längd av kroppssegment (engelsk population). Växla mellan tabelläge och figurläge med "Visa".

#### **Handmått**

Används för att visa handmått (huvudsakligen engelsk population). Växla mellan tabelläge och figurläge i **Visa-**menyn.

#### **Rullstolsburna**

Används för att visa antropometriska mått för rullstolsbundna. Växla mellan tabelläge och figurläge i **Visa**-menyn.

### **Åldersförändringar**

Visar diagram över ålderns inverkan på kroppsliga funktioner. Menypunkten kan endast väljas i figurläge, se **Visa**.

### <span id="page-23-0"></span>**Vikter-menyn**

### **Kroppsvikt**

Används för att visa kroppsvikt för olika populationer.

### **Viktindex**

Visar tabeller för viktindex med kroppslängdsintervall på 3 cm. Personer kategoriseras som tunna, medel eller kraftiga.

#### **Body Mass Index**

Beräknar BMI för person. Längd och vikt matas in i den dialogbox som uppträder, därefter kan BMI beräknas. Personer med BMI mellan 20 och 25 anses ha acceptabel kroppsvikt. BMI mellan 25 och 30 betecknas som fetma grad I; ringa ökning av risken för hjärt- och kärlsjukdomar. BMI mellan 30 - 40 betecknas som fetma grad II; ökad risk för medicinska följder. BMI över 40 (fetma grad III) innebär betydande ökad risk för hjärt- och kärlsjukdomar. Gränsen för s.k. övervikt anses ligga mellan fetma av grad I och II. Dialogboxen kvarstår tills användaren stänger den.

### • **Så här beräknar du Body Mass Index**

1. Välj **Body Mass Index** i **Special**-menyn. Dialogboxen nedan visas på skärmen.

<span id="page-24-0"></span>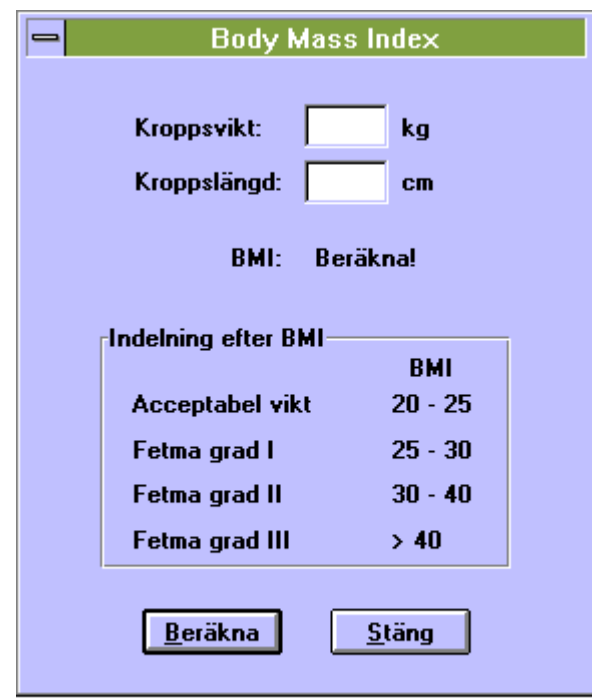

2. Ange kroppsviken i kg och kroppslängden i mm. Flytta mellan ifyllnadsfälten med hjälp av tab-tangenten eller genom att klicka på fälten med musen

3. Klicka på *Beräkna* eller tryck på ENTER.

#### **Segmentvikter**

Används för att visa vikt av kroppssegment (engelsk population). Växla mellan tabelläge och figurläge i **Visa-**menyn.

#### **Tyngdpunktsavstånd**

Används för att visa avstånd till tyngdpunkten för kroppssegment. Växla mellan tabelläge och figurläge med "Visa".

## <span id="page-25-0"></span>**Hjälp-menyn**

### **Innehåll**

Här återfinns användarhandledningen för programmet. Strukturen följer programmets struktur. Dessutom finns en alfabetisk lista över nyckelord och kommandon för snabbsökning. För utförligare information om hur man använder hjälpfunktionen, se handboken till Windows eller använd **Hjälp om hjälp**, se nedan.

## **Hjälp om hjälp**

Här förklaras hur man använder hjälpverktyget i Windows. Denna del ingår i Windows och startas automatiskt om du väljer denna menypunkt.

#### **Om**

Talar om vilken version av programmet du har och hur ikonen (symbolen för programmet) ser ut, se bilden nedan.

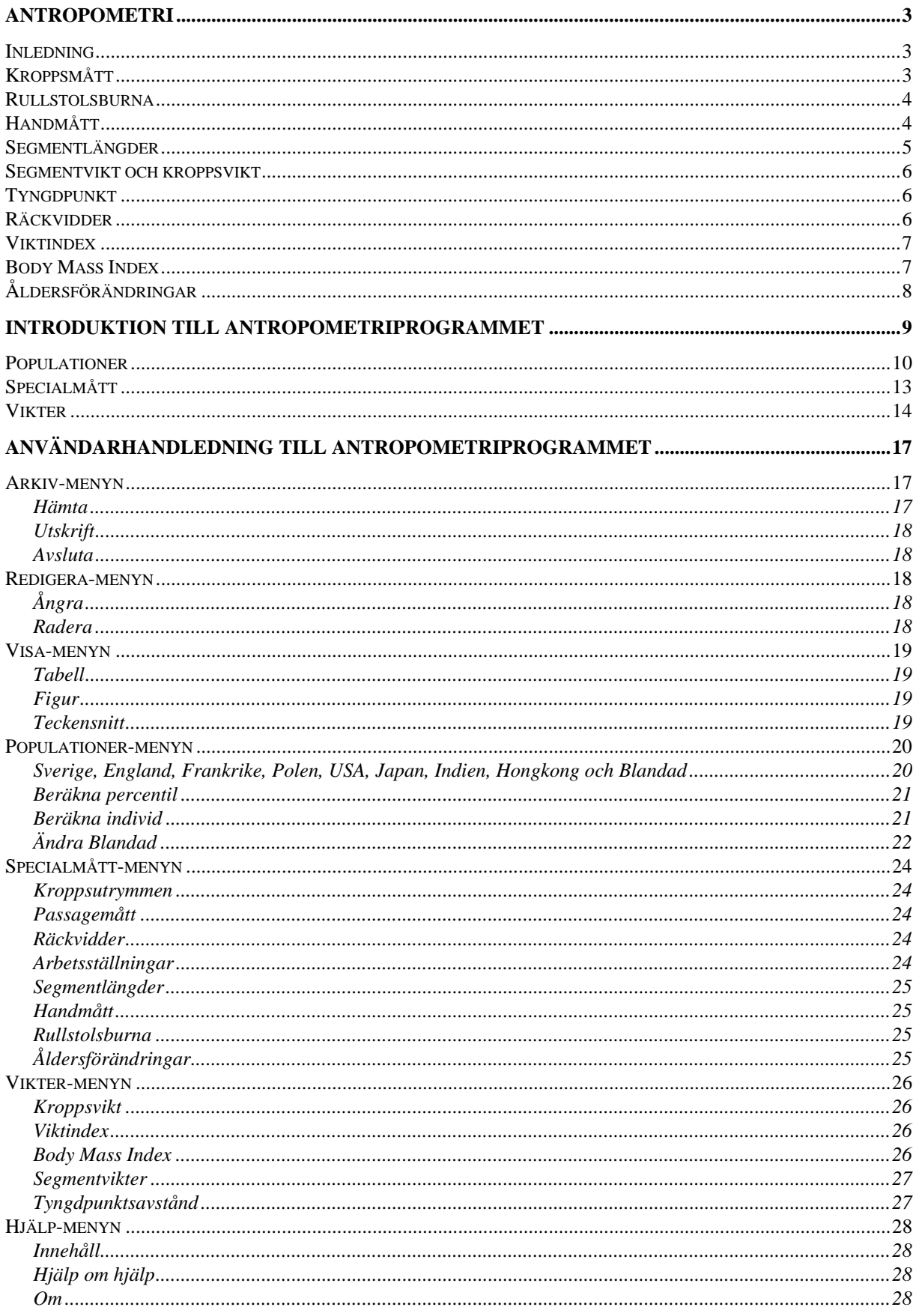